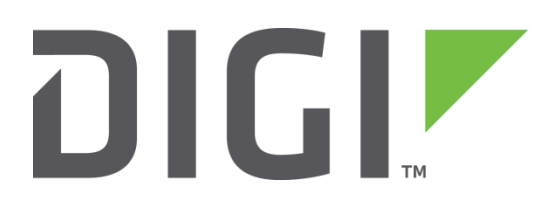

# **Application Note 35**

Configuring ADSL to failover to Cellular with automatic testing and recovery back to ADSL.

**UK Support**

**November 2015**

# **Contents**

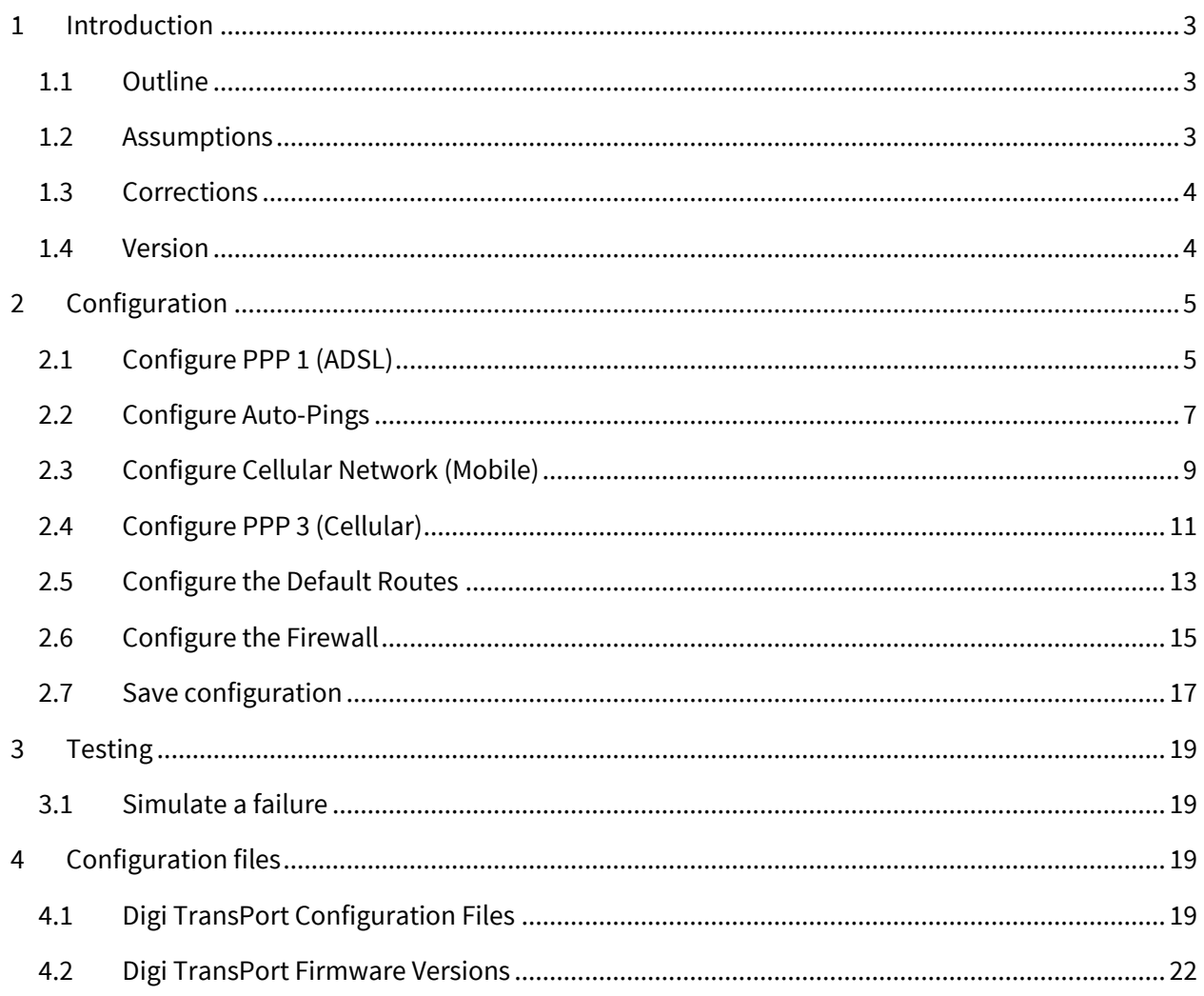

# <span id="page-2-0"></span>**1 INTRODUCTION**

# <span id="page-2-1"></span>**1.1 Outline**

The document describes how to configure a Digi TransPort router to fail over to a cellular network when there is a problem with the main ADSL connection. Once the ADSL connection is working again the router will test it by sending pings and then revert back to ADSL. The cellular interface will be connected to the mobile operator's network with the PPP link up constantly. There should be no charge by the mobile operator when the PPP link is up but not passing traffic as they normally only charge when data is passed over the PPP link. As the cellular PPP link is always available, there is no delay in making the interface & route available.

If it is a requirement that the cellular link is kept down when the ADSL is up, use Application Note 34 but configure PPP 3 instead of PPP 4 as shown.

The main difference between this application note and application note 34 (ADSL failover to PSTN) is that the cellular interface remains up all the time. In application note 34, the (PSTN) dial on demand PPP interface is only bought up when ADSL is deemed to have failed, so the failover time is slightly longer due to the fact that the PSTN link needs to be established before data can be passed.

# <span id="page-2-2"></span>**1.2 Assumptions**

This guide has been written for use by technically competent personnel with a good understanding of the communications technologies used in the product, and of the requirements for their specific application.

This application note applies to;

**Models shown:** Digi TransPort DR64 router with ADSL & 3G running firmware version 5081.

**Other Compatible Models:** All Digi TransPort products.

**Firmware versions:** 4905 or later.

**Configuration:** This Application Note assumes that the Digi TransPort router is already configured with a working ADSL connection through PPP 1 and a working cellular connection through PPP 3.

# <span id="page-3-0"></span>**1.3 Corrections**

Requests for corrections or amendments to this application note are welcome and should be addressed to: [uksupport@digi.com](mailto:uksupport@digi.com)

Requests for new application notes can be sent to the same address.

# <span id="page-3-1"></span>**1.4 Version**

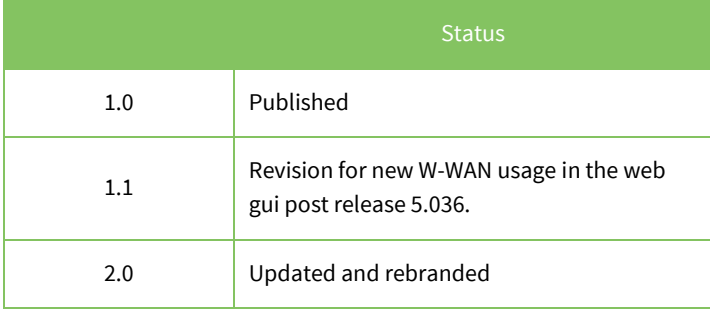

# <span id="page-4-0"></span>**2 CONFIGURATION**

# <span id="page-4-1"></span>**2.1 Configure PPP 1 (ADSL)**

This PPP interface should already be configured for use with the ISP. You should confirm that you have a working ADSL connection before proceeding with this configuration.

#### Navigate to **Configuration - Network > Interfaces > Advanced > PPP 0 - 9 > PPP 1**

The inactivity timer should be set to 0.

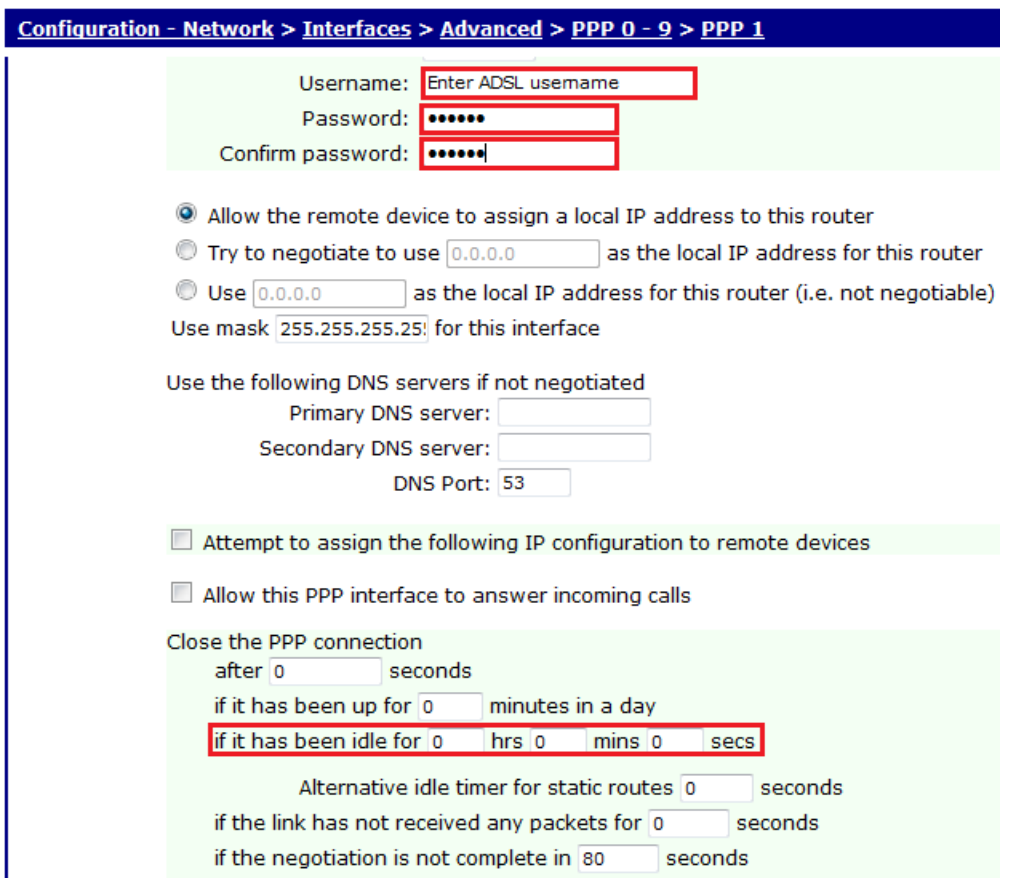

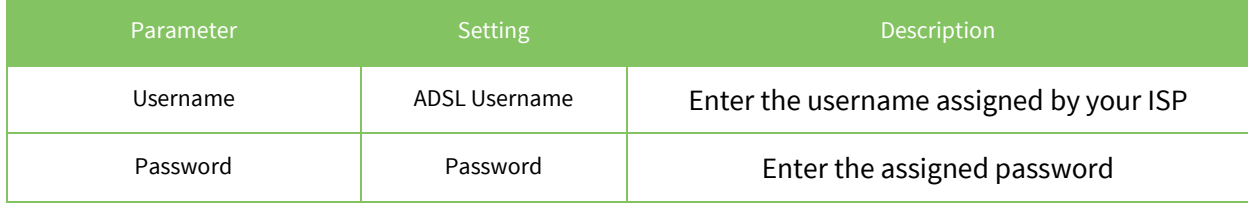

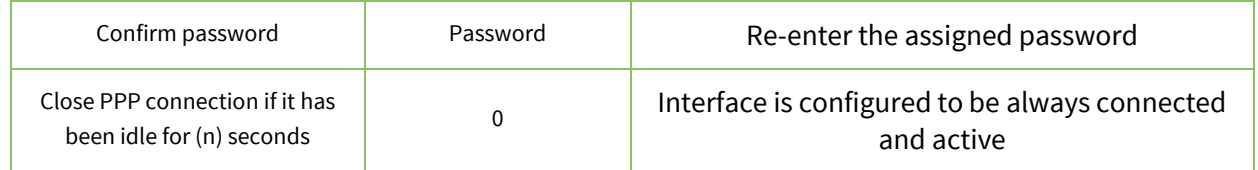

#### Navigate to **Configuration - Network > Interfaces > Advanced > PPP 0 - 9 > PPP 1 > Advanced**

The PPP 1 interface needs to be configured to be "always on".

P Enable "Always On" mode of this interface O On On and return to service immediately Z Put this interface "Out of Service" when an always-on connection attempt fails Attempt to re-connect after 0 seconds If a PPP interface that would be inhibited by this PPP is connected, attempt to re-connect after 0 seconds Wait 0 seconds after power-up before activating this interface

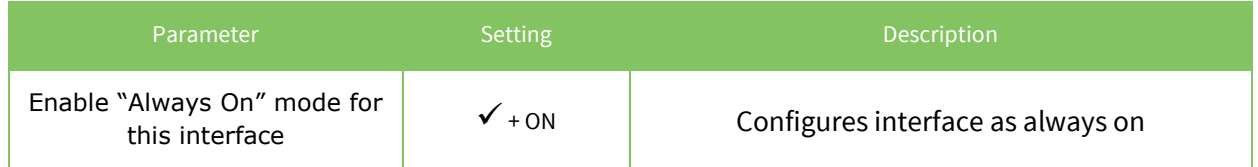

Click Apply

## <span id="page-6-0"></span>**2.2 Configure Auto-Pings**

PPP 1 should be configured to generate ICMP requests that the firewall can monitor and use to detect when the ADSL connection has a problem.

It is also necessary to configure a settling time on the interface. The settling time is a parameter that prevents the Digi TransPort from using the interface until it has been up for the specified number of seconds. This delay is required so that any ICMP echo requests (used for testing the interface) are not sent so soon after the interface has come up that the ISP drops the reply packet. (ISP routing tables are often not updated within the first few seconds of an interface coming up. Sending packets immediately often causes the reply to these packets to be dropped.)

Navigate to **Configuration - Network > Interfaces > Advanced > PPP 0 - 9 > PPP 1 > Advanced**

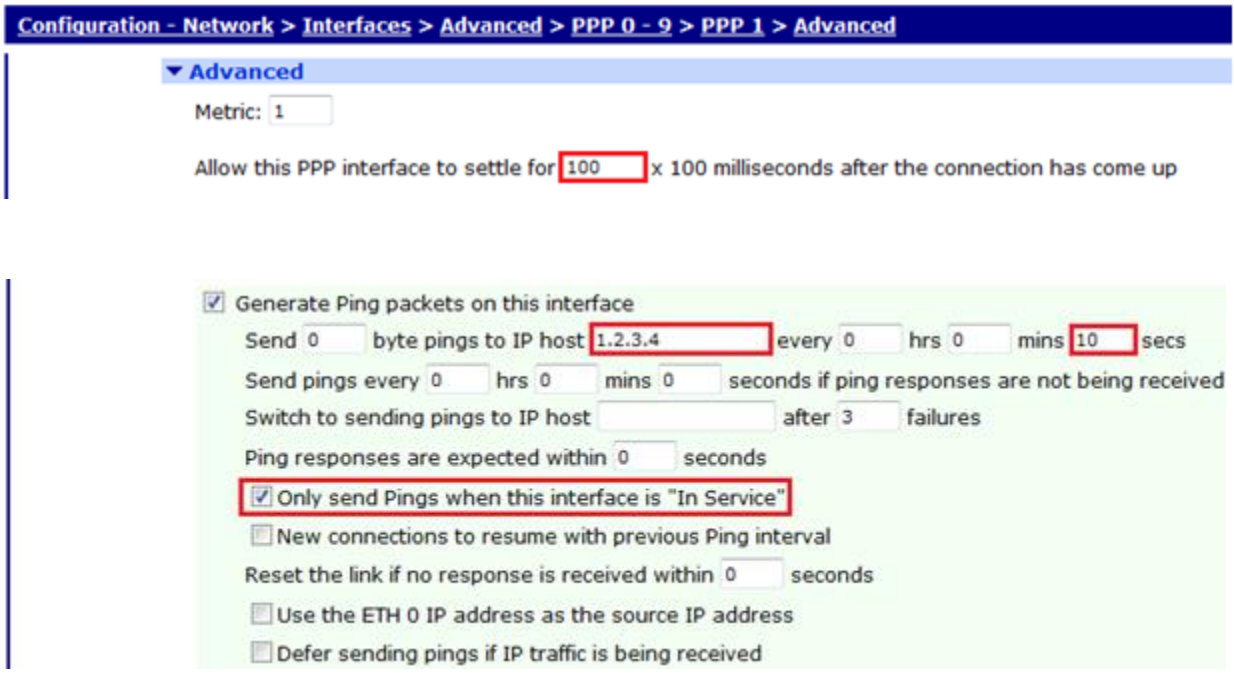

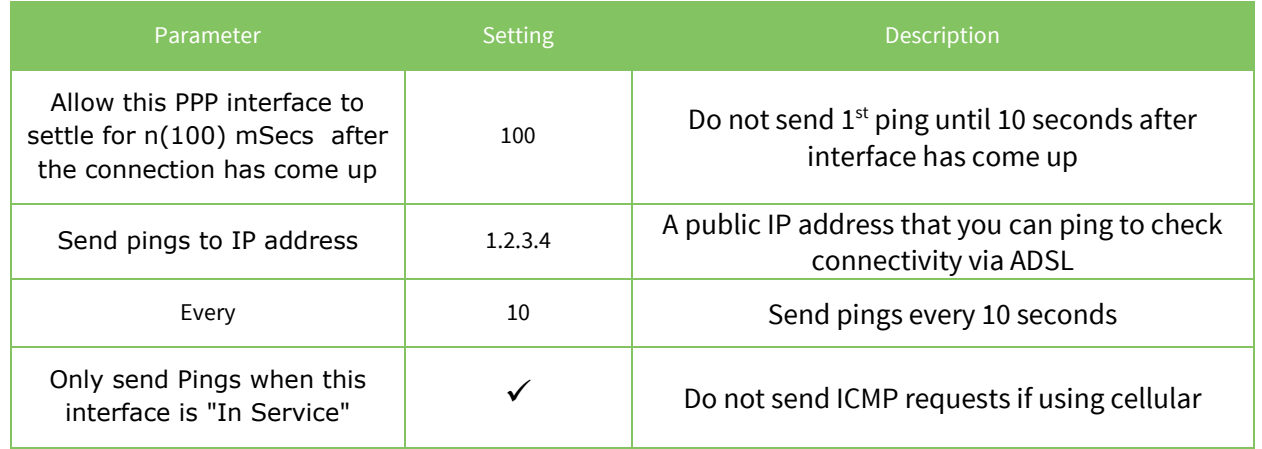

# <span id="page-8-0"></span>**2.3 Configure Cellular Network (Mobile)**

Navigate to **Configuration - Network > Interfaces > Mobile**

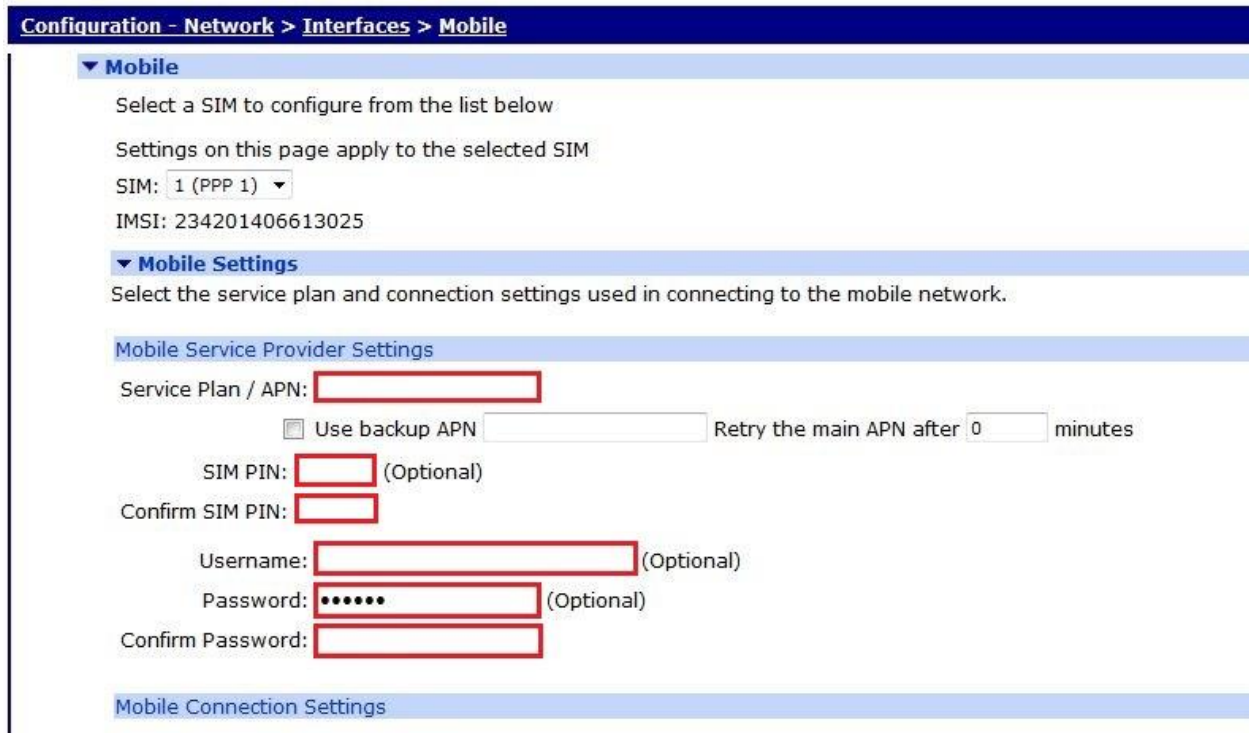

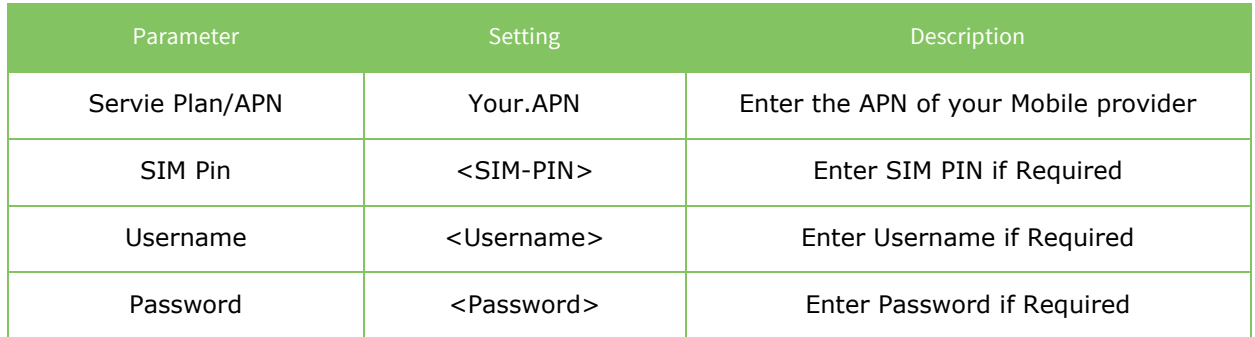

# <span id="page-10-0"></span>**2.4 Configure PPP 3 (Cellular)**

This PPP interface should already be configured for use with the cellular network. Confirm the router has a working cellular connection before proceeding with this configuration.

The PPP 3 connection should be configured to never time out.

#### Navigate to **Configuration - Network > Interfaces > Advanced > PPP 0 - 9 > PPP 3**

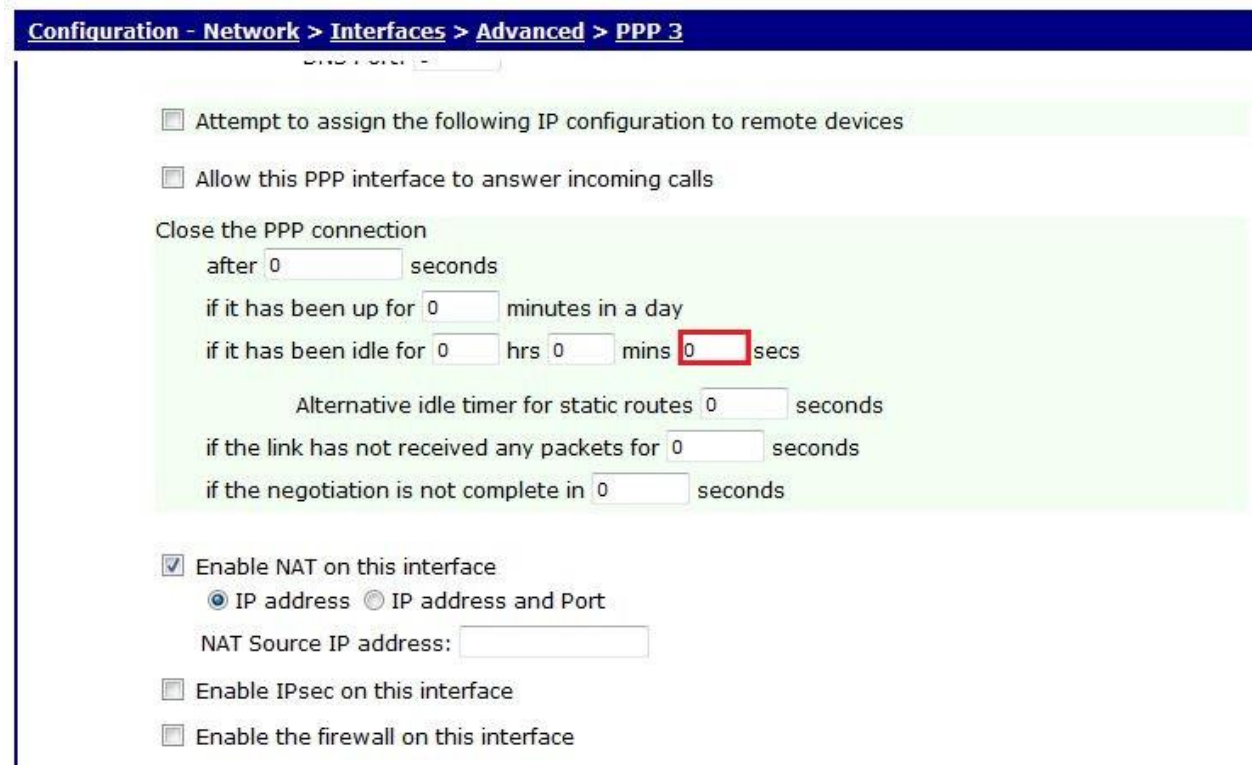

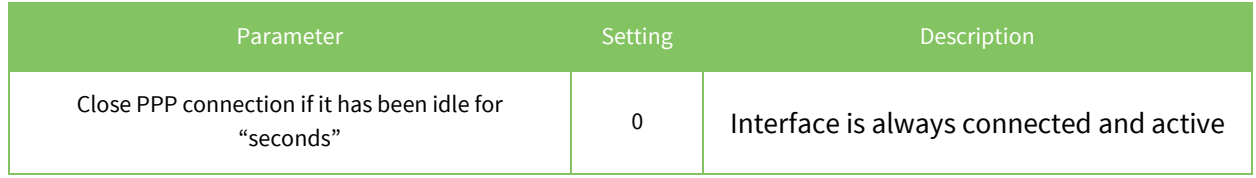

The PPP 3 configuration needs to be configured to be "always on" and have a power up delay of 60 seconds to allow the ADSL connection to come up and be the primary connection.

#### Navigate to **Configuration - Network > Interfaces > Advanced > PPP 0 - 9 > PPP 3 > Advanced**

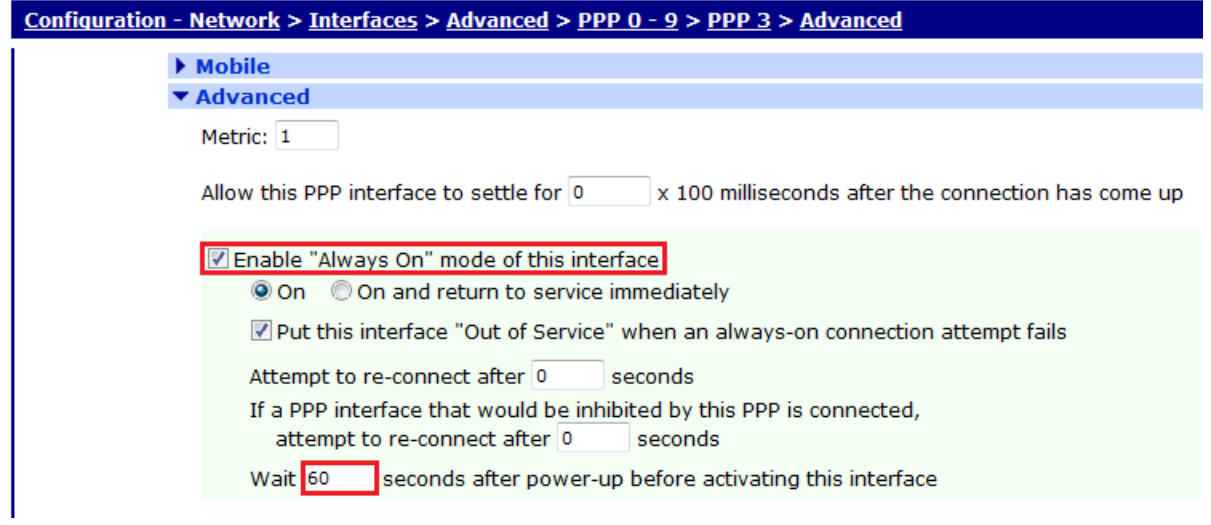

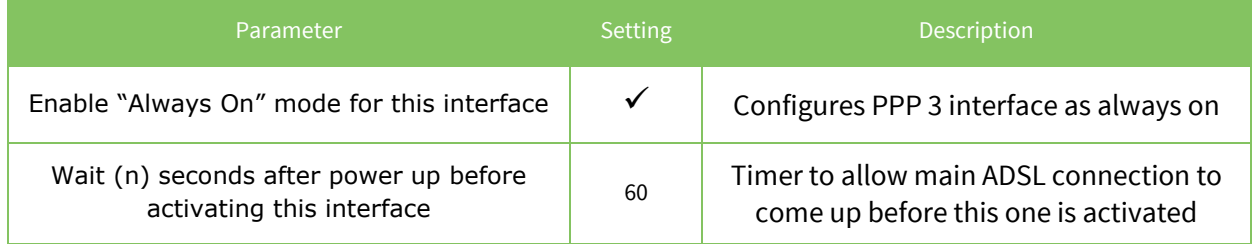

# <span id="page-12-0"></span>**2.5 Configure the Default Routes**

It is necessary to configure two default routes, one for PPP 1 and one for PPP 3.

Default route 0 is configured for ADSL via PPP 1

Navigate to **Configuration - Network > IP Routing/Forwarding > Static Routes > Default Route 0**

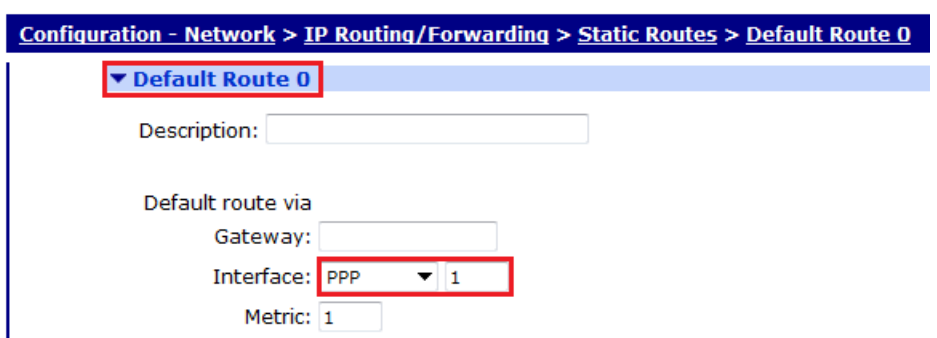

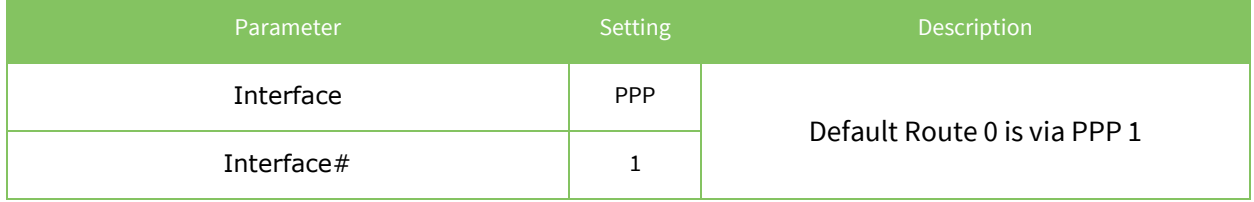

#### Click Apply

Default route 1 is configured for the cellular interface via PPP 3

Navigate to **Configuration - Network > IP Routing/Forwarding > Static Routes > Default Route 1**

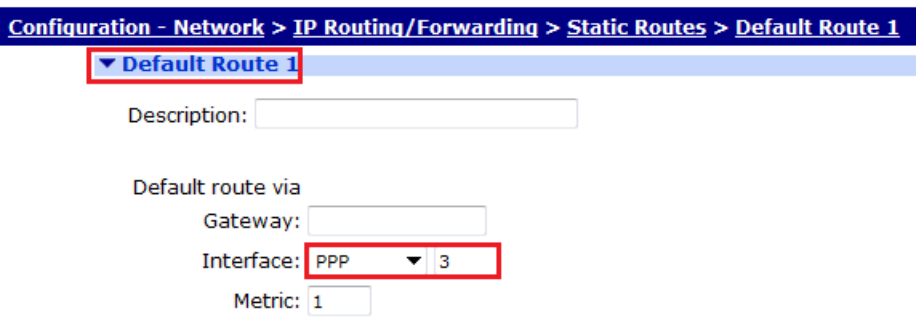

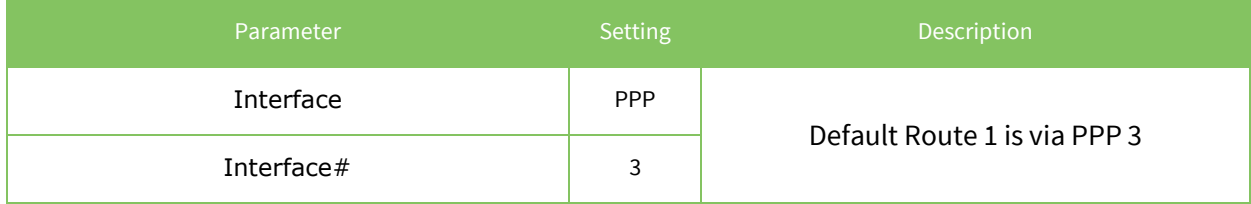

# <span id="page-14-0"></span>**2.6 Configure the Firewall**

The firewall should be configured to monitor the ICMP requests generated by PPP 1. If the firewall detects that 3 consecutive ICMP echo requests have failed, it will take PPP 1 out of service and be deactivated thus allowing PPP 3 to route traffic. The IP address in the firewall rule must be the IP address that PPP 1 is sending pings to.

The recovery code will then test the ADSL connection before bringing PPP 1 back into service. When the recovery is successful and PPP 1 comes back into service and will route traffic via ADSL again.

This example uses 1.2.3.4 and you should substitute this for a valid IP address that can be pinged through the ADSL (PPP 1) interface.

#### Navigate to **Configuration – Security > Firewall**

Insert the following 2 rules:

#### *Rule 1 (replace 1.2.3.4 with the IP address auto-pings are configured for)*

pass out break end on ppp 1 proto icmp from any to 1.2.3.4 icmp-type echo inspect-state oos 10 t=3 c=3 d=3 r=ping,10,5 rd=1 dt=1

#### *Rule 2*

Pass break end

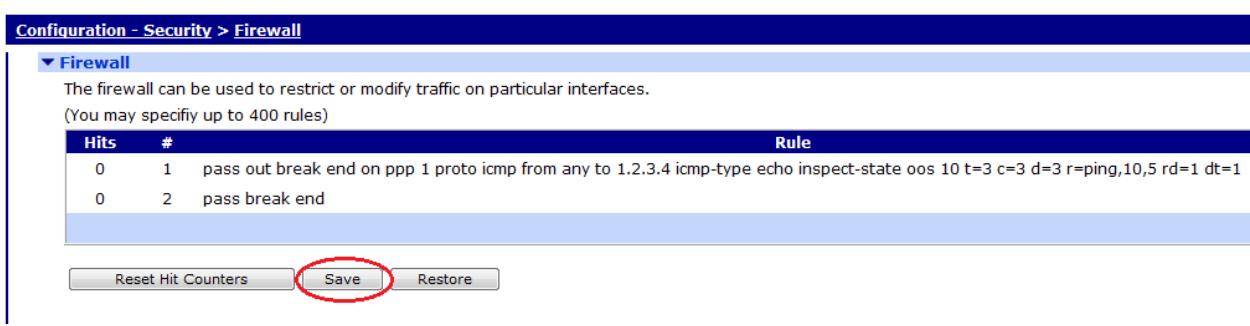

Save the firewall rules by clicking the "*Save*" button.

Rule 1 explained:

pass out break end on ppp 1 proto icmp from any to 1.2.3.4 icmp-type echo inspect-state oos 10 t=3 c=3 d=3 r=ping,  $10, 5$  rd=1 dt=1

**pass out break end on PPP 1 –** allow traffic outbound from PPP 1 **proto icmp from any to 1.2.3.4 icmp-type echo –** allow pings out to 1.2.3.4 i**nspect-state –** monitor the pings for echo replies and allow them back in

**oos 10 t=3 c=3 d=3 –** if 3 consecutive pings fail, deactivate PPP 1 and start recovery procedures after 10 seconds. This 10 second timer could be increased (by editing the firewall rule) to prevent the Digi TransPort from switching rapdily between PPP 1 and PPP 3 in the case where PPP 1 works intermitantly. This "oos 10" can be thought of as a de-bounce timer in the context of this application note.

**r=ping,10,5 rd=1 dt=1 –** during recovery, test the link every 10 seconds with a ping, allow 5 seconds for the response to each ping, if the recovery fails deactivate the interface and deactivate the link before trying again

Rule 2 then allows all other traffic through.

For a more detailed explanation of the above firewall keywords refer to the Digi TransPort Sar/OS User Reference Manual.

Enable the firewall on PPP 1 to activate the ICMP monitoring and recovery.

Navigate to **Configuration - Security > Firewall**

Scroll down to enable the firewall on PPP 1 to activate the ICMP monitoring and recovery.

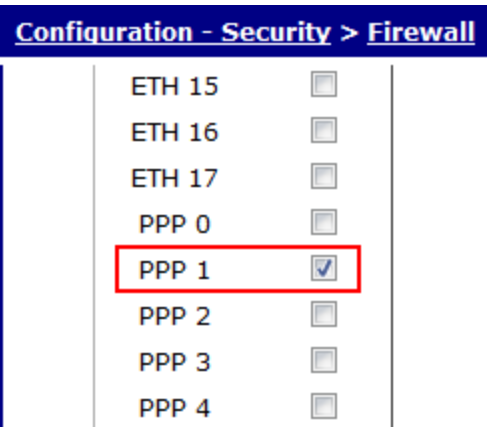

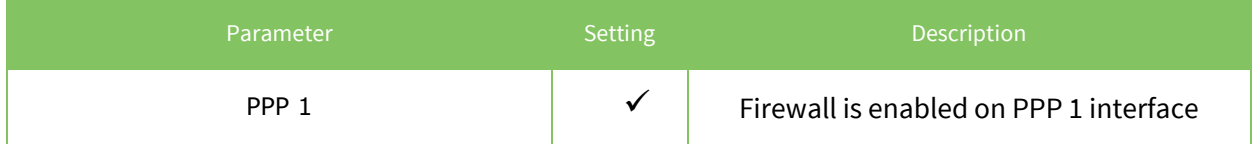

Click Apply

#### *Note:*

It is necessary to reboot the Digi TransPort router (or deactivate PPP 1) so the PPP changes take effect.

# <span id="page-16-0"></span>**2.7 Save configuration**

Save your configuration as the power up configuration.

Navigate to **Administration - Save configuration**

# **Administration - Save configuration** Save current configuration to Config  $\boxed{0}$  (power up)  $\rightarrow$ Save

Save all configuration. This includes the following

- . Save the current configuration to config 0
- Save the current firewall
- . Save all sregisters on all ports to profile 0
- . Save all PAD parameters on all PADs to profile 0

Save All

# <span id="page-18-0"></span>**3 TESTING**

# <span id="page-18-1"></span>**3.1 Simulate a failure**

To test the fail over and recovery you will need to configure the PPP interface to ping an IP address (referenced as 1.2.3.4 throughout this document) that you can easily stop responding to ICMP requests (either through the use of a firewall or by physically disconnecting it from the network). You will also need to alter the firewall rule so it monitors the same IP address that PPP 1 is pinging.

Once you have the IP address configured and the Digi TransPort router is up on the main WAN link (ADSL), remove your test device from the network or adjust the firewall on the remote host so it stops responding to the ICMP requests from the Digi TransPort router.

After approximately 30 seconds the router should deactivate PPP 1 and route traffic via PPP 3 (the cellular connection).

To confirm that PPP 3 is up and being used you can:

- Check the entries in **Management - Event Log**
- Click on **Management - Network Status > IP Routing Table**

Look at the routing table which should show PPP 3 with a status of UP and PPP 1 with a status of OOS.

Once you have confirmed that the router has failed over correctly, re-enable the ICMP response or reconnect the test device to the network. You should notice that after approximately 20 seconds, the router removes the OOS status from PPP 1, and make default route 0 the primary route.

# <span id="page-18-2"></span>**4 CONFIGURATION FILES**

## <span id="page-18-3"></span>**4.1 Digi TransPort Configuration Files**

This is the config.da0 file used for the purpose of this Application Note

```
eth 0 descr "LAN 0"
eth 0 IPaddr "192.168.1.1"
eth 1 descr "LAN 1"
eth 2 descr "LAN 2"
eth 3 descr "LAN 3"
eth 4 descr "ATM PVC 0"
eth 4 do_nat 2
eth 5 descr "ATM PVC 1"
eth 5 do_nat 2
```
eth 6 descr "ATM PVC 2" eth 6 do\_nat 2 eth 7 descr "ATM PVC 3" eth 7 do\_nat 2 eth 8 descr "ATM PVC 4" eth 8 do\_nat 2 eth 9 descr "ATM PVC 5" eth 9 do\_nat 2 eth 10 descr "ATM PVC 6" eth 10 do\_nat 2 eth 11 descr "ATM PVC 7" eth 11 do\_nat 2 eth 12 descr "Logical" eth 13 descr "Logical" eth 14 descr "Logical" eth 15 descr "Logical" eth 16 descr "Logical" addp 0 enable ON lapb 0 ans OFF lapb 0 tinact 120 lapb 1 tinact 120 lapb 3 dtemode 0 lapb 4 dtemode 0 lapb 5 dtemode 0 lapb 6 dtemode 0 ip 0 cidr ON def route 0 ll ent "PPP" def\_route 0 ll\_add 1 **def\_route 1 ll\_ent "PPP" def\_route 1 ll\_add 3** dhcp 0 IPmin "192.168.1.100" dhcp 0 respdelms 500 dhcp 0 mask "255.255.255.0" dhcp 0 gateway "192.168.1.1" dhcp 0 DNS "192.168.1.1" ppp 0 timeout 300 ppp 1 name "ADSL" ppp 1 l1iface "AAL" **ppp 1 username "user@isp.com " ppp 1 password "password "** ppp 1 IPaddr "0.0.0.0" ppp 1 timeout 0 **ppp 1 firewall ON ppp 1 settledly 100** ppp 1 aodion 1 ppp 1 autoassert 1 ppp 1 immoos ON **ppp 1 echo 10 ppp 1 echodropcnt 5 ppp 1 pingip "1.2.3.4 " ppp 1 pingint 10 ppp 1 pingis ON** ppp 3 name "W -WAN (HSPA 3G)" ppp 3 phonenum "\*98\*1#"

ppp 3 username "ENTER WWAN Username" ppp 3 password "passwor d " ppp 3 r\_addr OFF ppp 3 IPaddr "0.0.0.0" ppp 3 l\_addr ON ppp 3 timeout 0 ppp 3 use\_modem 1 ppp 3 aodion 1 ppp 3 autoassert 1 ppp 3 immoos ON ppp 3 pwr\_dly 60 ppp 3 l\_pap OFF ppp 3 l\_chap OFF ppp 3 r\_chap OFF ppp 3 defpak 16 ppp 4 defpak 16 modemcc 0 info\_asy\_add 9 modemcc 0 init str "+CGQREQ=1" modemcc 0 init\_str1 "+CGQMIN=1" **modemcc 0 apn "internet"** modemcc 0 link\_retries 10 modemcc 0 stat\_retries 30 modemcc 0 sms\_interval 1 modemcc 0 init\_str\_2 "+CGQREQ=1" modemcc 0 init\_str1\_2 "+CGQMIN=1" modemcc 0 apn\_2 "Your.APN.Goes.Here" modemcc 0 link\_retries\_2 10 modemcc 0 stat\_retries\_2 30 modemcc 0 sms\_interval\_2 1 ana 0 anon ON ana 0 l1on ON ana 0 lapdon 0 ana 0 asyon 1 ana 0 logsize 45 cmd 0 unitid "ss%s>" cmd 0 cmdnua "99" cmd 0 hostname "digi.router" cmd 0 tremto 1200 user 1 name "username" user 1 password "password " user 1 access 0 user 2 access 0 user 3 access 0 user 4 access 0 user 5 access 0 user 6 access 0 user 7 access 0 user 8 access 0 user 9 access 0 local 0 transaccess 2 sslsvr 0 certfile "cert01.pem" sslsvr 0 keyfile "privrsa.pem" ssh 0 hostkey1 "privSSH.pem" ssh 0 nb\_listen 5

#### <span id="page-21-0"></span>**4.2 Digi TransPort Firmware Versions**

Digi TransPort DR64-HXA1-DE2-XX(MkII) Ser#:155285 HW Revision: 7502a Software Build Ver5140. Oct 14 2011 19:58:08 9W ARM Bios Ver 6.35 v35 197MHz B128-M128-F300-O100000,0 MAC:00042d025e95 Power Up Profile: 0 Async Driver **Revision: 1.19 Int clk** Wi-Fi Revision: 2.0 Ethernet Port Isolate Driver Revision: 1.11 Firewall Revision: 1.0<br>EventEdit Revision: 1.0 Revision: 1.0 Timer Module Revision: 1.1 AAL Revision: 1.0 ADSL Revision: 1.0 (B)USBHOST Revision: 1.0 L2TP Revision: 1.10 PPTP Revision: 1.00 TACPLUS Revision: 1.00 MySQL Revision: 0.01 LAPB Revision: 1.12 X25 Layer Revision: 1.19 MACRO Revision: 1.0 PAD **Revision: 1.4** X25 Switch Revision: 1.7 V120 Revision: 1.16 TPAD Interface Revision: 1.12 SCRIBATSK Revision: 1.0 BASTSK Revision: 1.0 ARM Sync Driver Revision: 1.18 TCP (HASH mode) Revision: 1.14 TCP Utils Revision: 1.13 PPP Revision: 1.19 WEB Revision: 1.5 SMTP Revision: 1.1 FTP Client Revision: 1.5 FTP Revision: 1.4 IKE Revision: 1.0 PollANS Revision: 1.2 PPPOE Revision: 1.0 BRIDGE Revision: 1.1 MODEM CC (Option 3G) Revision: 1.4 FLASH Write Revision: 1.2 Command Interpreter Revision: 1.38 SSLCLI Revision: 1.0 OSPF Revision: 1.0 BGP Revision: 1.0 QOS Revision: 1.0 RADIUS Client Revision: 1.0 SSH Server Revision: 1.0 SCP Revision: 1.0 CERT Revision: 1.0

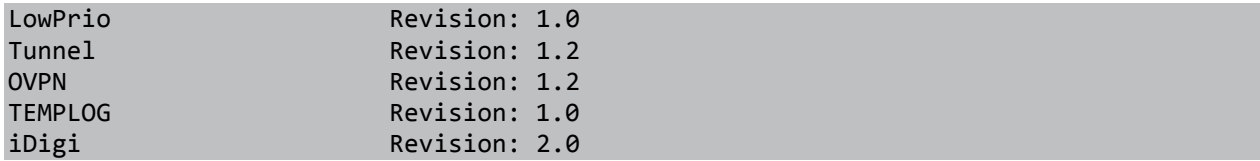